## *Procuring Cloud Services from Government eMarketplace (GeM)*

*Version 1.0*

*Ministry of Electronics & Information Tech., Government of India*

## **Handbook**

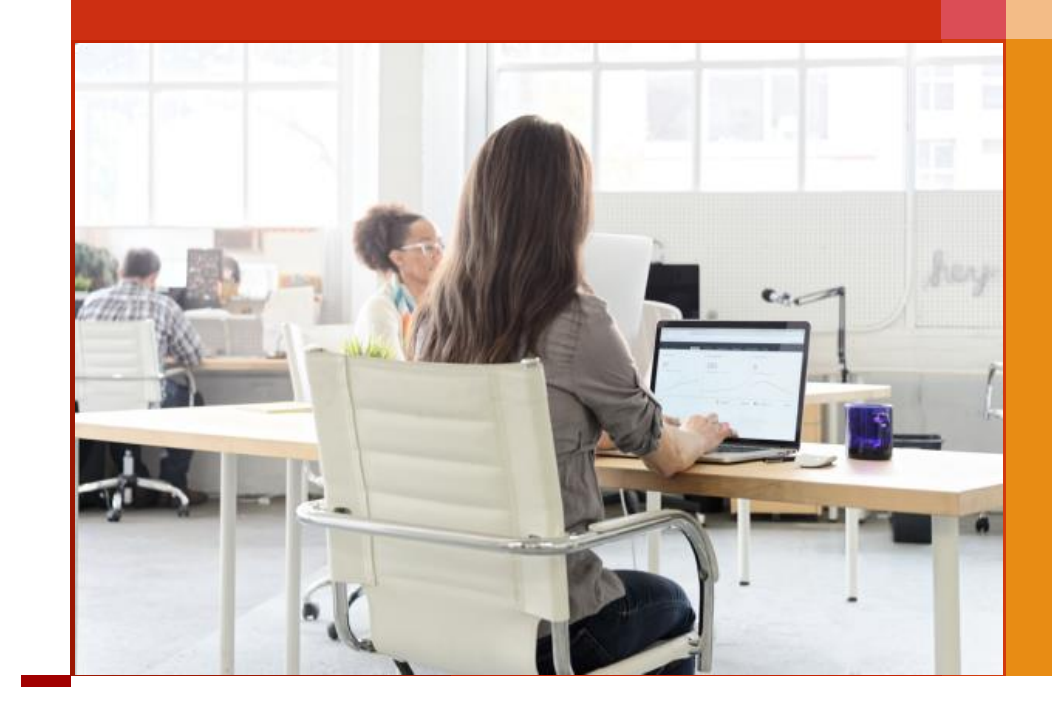

# **Table of Contents**

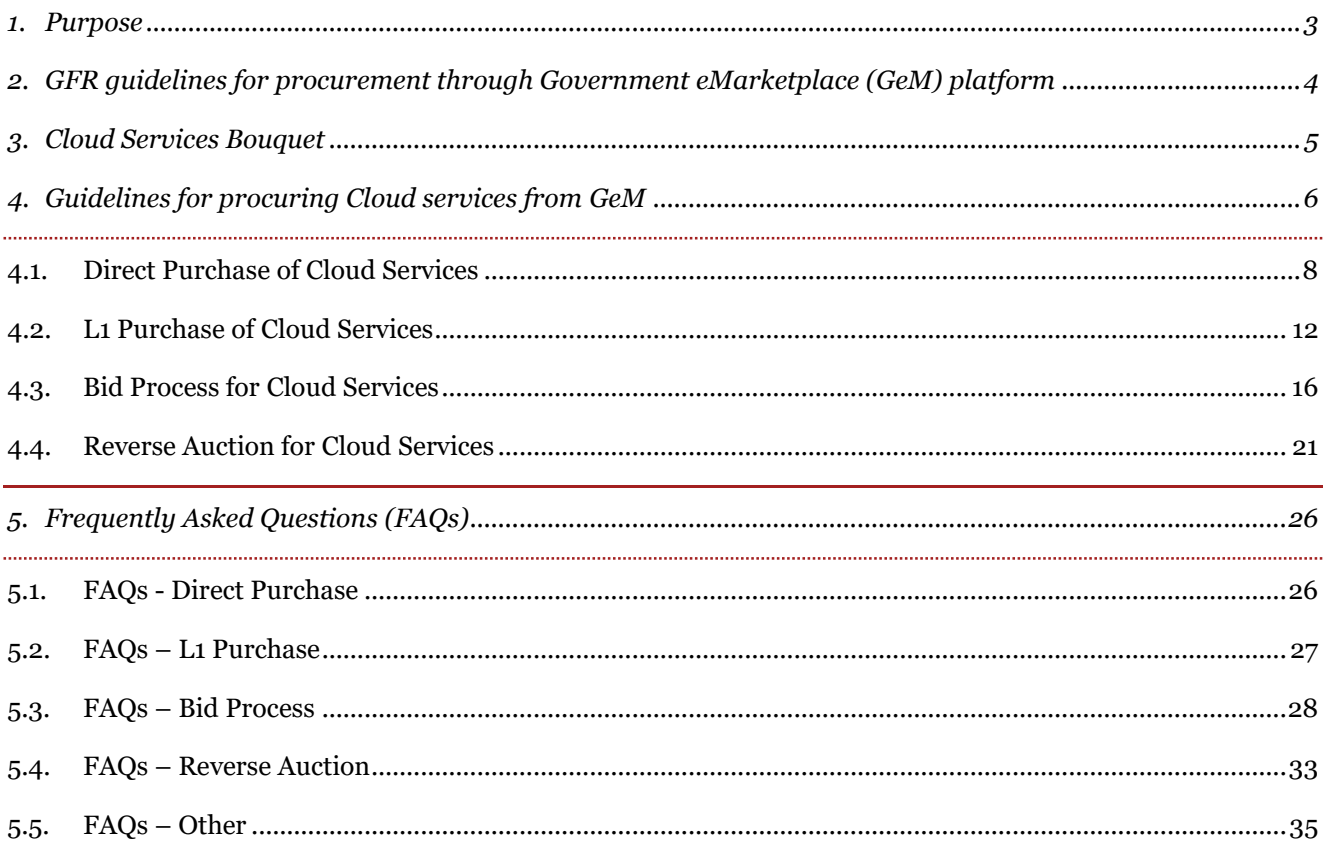

#### <span id="page-2-0"></span>**1. Purpose**

This handbook has been prepared to assist government organizations in procuring Cloud services through the Government eMarketplace (GeM) platform. The GeM platform provides four different modes of procurement - Direct Purchase, L1 Purchase, Bid and Reverse Auction. This handbook provides step by step guide for procuring Cloud services using these four modes. This handbook also provides a list of Frequently Asked Questions (FAQs) related to the procurement of Cloud services through the GeM platform.

## <span id="page-3-0"></span>**2. GFR guidelines for procurement through Government eMarketplace (GeM) platform**

Rule 149 of the General Financial Rules (GFRs) 2017 states that "the Procurement of Goods and Services by Ministries or Departments will be mandatory for Goods or Services available on GeM. The credentials of suppliers on GeM shall be certified by GeM SPV. The procuring authorities will certify the reasonability of rates. The GeM portal shall be utilized by the Government buyers for direct on-line purchases as under:-

- (i) Up to Rs.25,000 through any of the available suppliers on the GeM, meeting the requisite quality, specification and delivery period
- (ii) Above Rs.25,000 and up to Rs.5,00,000 through the GeM Seller having lowest price amongst the available sellers (excluding Automobiles where current limit of 30 lakh will continue), of at least three different manufacturers, on GeM, meeting the requisite quality, specification and delivery period. The tools for online bidding and online reverse auction available on GeM can be used by the Buyers even for procurements less than Rs 5,00,000.
- (iii) Above Rs.5,00,000 through the supplier having lowest price meeting the requisite quality, specification and delivery period after mandatorily obtaining bids, using online bidding or reverse auction tool provided on GeM (excluding Automobiles where current limit of 30 lakh will continue).
- (iv) The invitation for the online ebidding/reverse auction will be available to all the existing Sellers or other Sellers registered on the portal and who have offered their goods/services under the particular product/service category, as per terms and conditions of GeM.
- (v) The above mentioned monetary ceiling is applicable only for purchases made through GeM. For purchases, if any, outside GeM, relevant GFR Rules shall apply.
- (vi) The Ministries/Departments shall work out their procurement requirements of Goods and Services on either "OPEX" model or "CAPEX" model as per their requirement/ suitability at the time of preparation of Budget Estimates (BE) and shall project their Annual Procurement Plan of goods and services on GeM portal within 30 days of Budget approval.
- (vii) The Government Buyers may ascertain the reasonableness of prices before placement of order using the Business Analytics (BA) tools available on GeM including the Last Purchase Price on GeM, Department's own Last Purchase Price etc.
- (viii) A demand for goods shall not be divided into small quantities to make piecemeal purchases to avoid procurement through L-1 Buying / bidding / reverse auction on GeM or the necessity of obtaining the sanction of higher authorities required with reference to the estimated value of the total demand.

#### <span id="page-4-0"></span>**3. Cloud Services Bouquet**

MeitY has prepared a bouquet of Cloud services that classifies services in two broad categories - "Basic Cloud Services" and "Advanced Cloud Services". The Cloud services listed under the "Basic Cloud Services" are mandatory for all CSPs to offer to the government organizations under at least one of the empaneled Cloud Deployment Models. However, the Cloud services listed under the "Advanced Cloud Services" category are optional for the CSPs to offer.

CSPs can list their individual Cloud services on the GeM platform once they have been successfully empaneled by the MeitY. If a CSP wants to list Cloud services, which are not covered under the Cloud Services Bouquet, the CSP needs to follow the due process specified by MeitY to get its services first empaneled with MeitY under the "Advanced Cloud Services".

While listing their Cloud services on the GeM platform, CSPs will be required to classify their Cloud services into one of the three service models – Infrastructure as a Service (IaaS), Platform as a Service (PaaS) and Software as a Service (SaaS) – based on the controls identified and defined by MeitY in its Cloud Services Empanelment RFP.

The bouquet of Cloud services have been provided to the Government eMarketplace (GeM) which is onboarding MeitY authorized Cloud services on its platform. The "Basic Cloud Services" include Virtual Machines, Storage (Block, Object, File and Archival), Managed Databases, Load Balancers, VPN, Firewall, Public IP, Identify and Access Management, Web Application Firewall, etc. The "Advanced Cloud Services" include Containers, Managed Databased (not covered under "Basic Cloud Services"), Database Licenses, Content Delivery Network, MPLS Connectivity (Port Charges), Hardware Security Module, Distributed Denial of Services Protection, TLS / SSL Certificate Management, Dual / Multifactor Authentication, Log Analysis, Operational Metric Collection, Alarm Service, Notification Service, Office Productivity Suit, Streaming Service, Massive Data Processing Service, Data Warehousing Service, IoT Service, etc. The details of these services can be seen by visiting the Cloud Services Bouquet which is available at [http://meity.gov.in/content/gi-cloud-meghraj.](http://meity.gov.in/content/gi-cloud-meghraj)

## <span id="page-5-0"></span>**4. Guidelines for procuring Cloud services from GeM**

Government organizations can procure Cloud services either through the GeM Marketplace or through the Bid Process / Reverse Auction (RA) functionality available on the GeM platform based on the total procurement value of the Cloud services. The following table lists various procurement modes available to government organizations based on the total procurement value of the Cloud services.

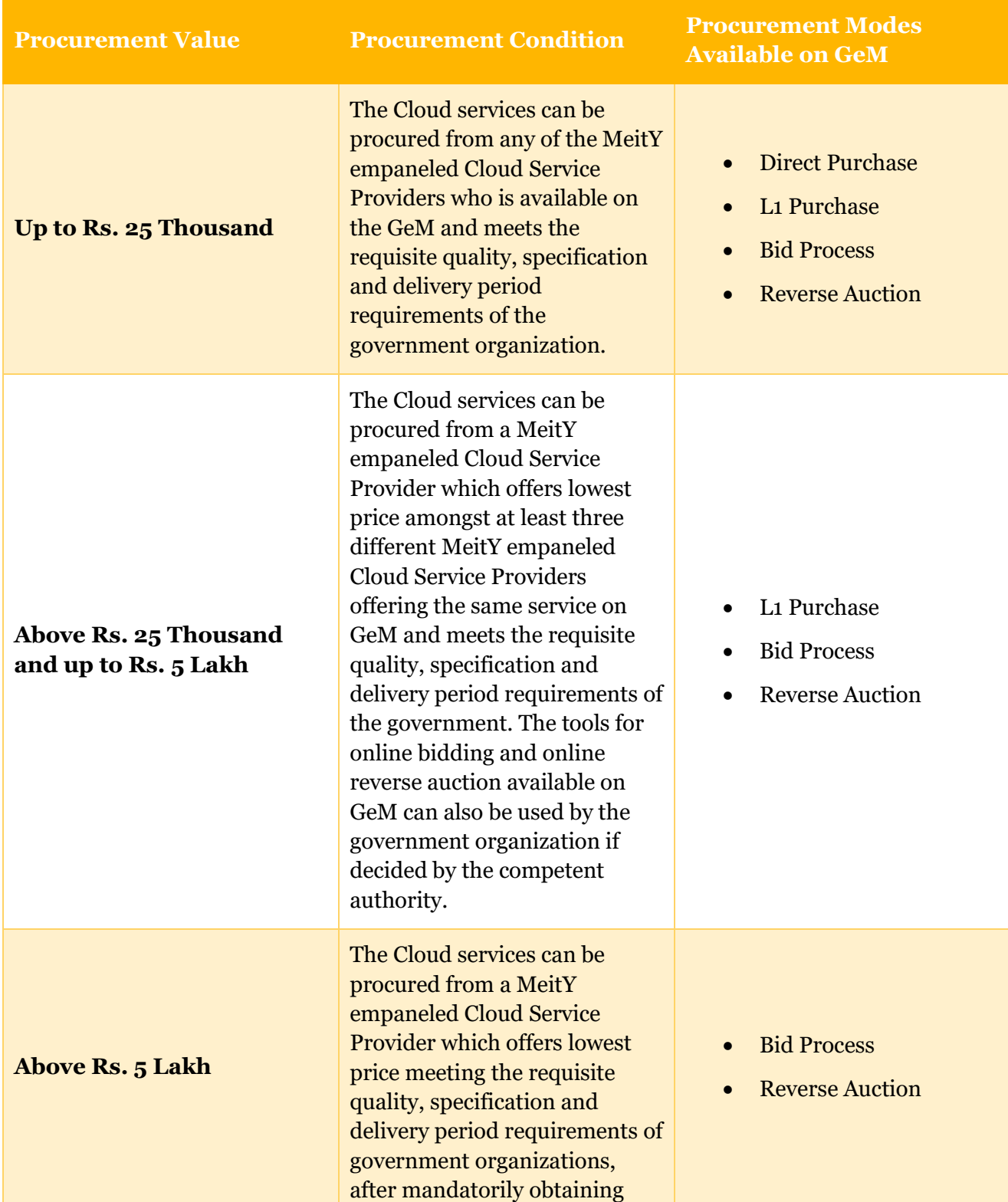

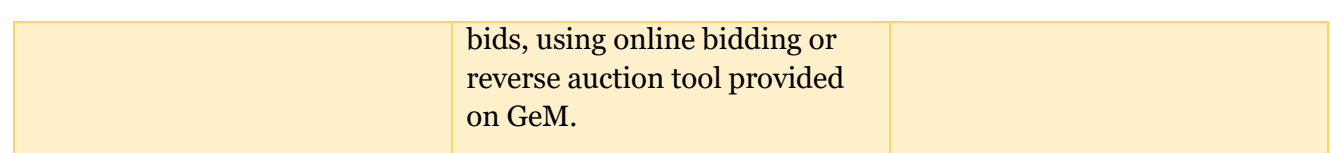

#### <span id="page-7-0"></span>**4.1. Direct Purchase of Cloud Services**

Direct Purchase of Cloud services can be done by following the steps mentioned in the diagram below.

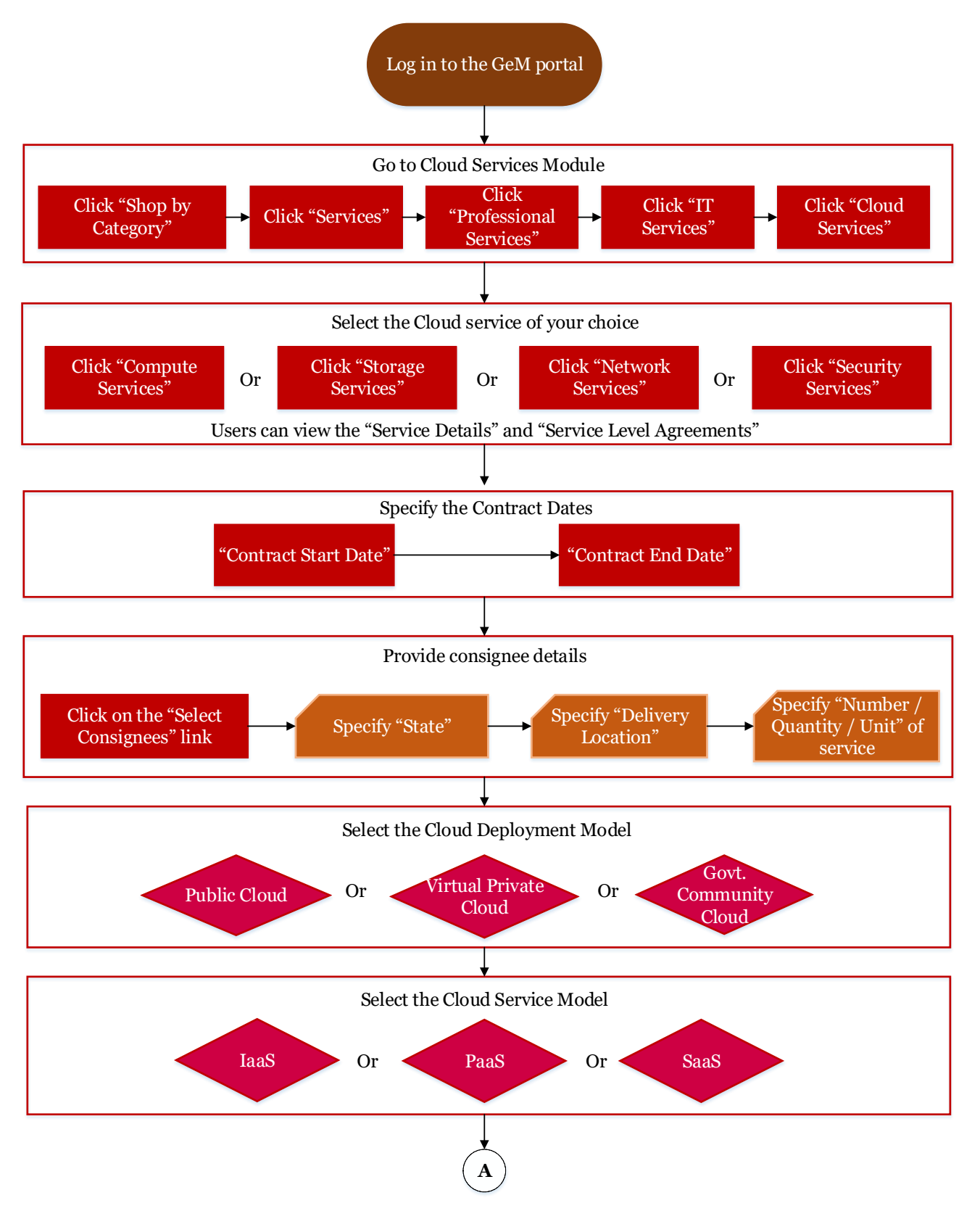

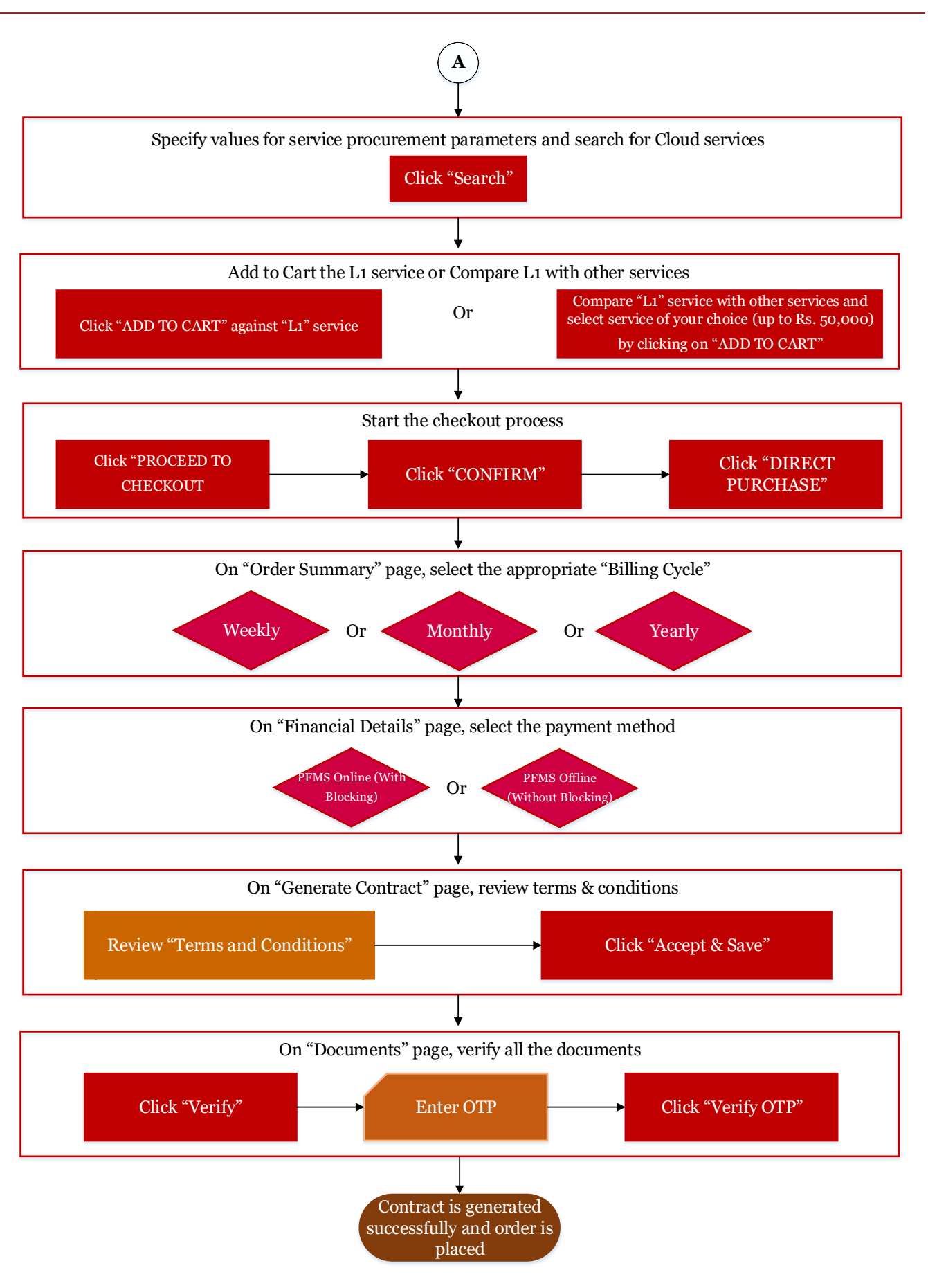

**Figure 1: Direct Purchase of Cloud Services**

The detailed steps for procuring Cloud services under Direct Purchase mode is also provided below.

- (i) Log in to the GeM portal using your own user id and password
- (ii) Click on "Shop by Category" --> "Services" --> "Professional Services" --> "IT Services" --> "Cloud Services"
- (iii) Select the appropriate Cloud service as per your requirements from the available options such as "Compute Services", "Storage Services", "Network Services", "Security Services", etc. The service details and Service Level Agreement can be seen by clicking the links "Service Details" and "Service Level Agreement" respectively
- (iv) Specify the "Contract Start Day" and "Contract End Day"
- (v) Click on the "SELECT CONSIGNEES" link and specify the "State", "Delivery Location" and "Number / Quantity / Unit" of the service required
- (vi) Select the Cloud Deployment Model ("Type of Cloud") from the three available options Public Cloud, Virtual Private Cloud and Government Community Cloud
- (vii) Select the Cloud Service Model from the three available options Infrastructure as a Service (IaaS), Platform as a Service (PaaS) and Software as a Service (SaaS)
- (viii) Specify the values for the service procurement parameters and search for the service offered by MeitY Empaneled CSPs available on GeM
- (ix) You can click on the "ADD TO CART" link against the service marked as "L1" or you can compare services offered by various CSPs by clicking on "Add to Compare" checkbox against the listed services. On the "Service Compare" panel shown at the bottom of the page, click on "Compare" link to compare these services with the service marked as "L1" by the GeM platform. Select the service of your choice (worth up to Rs. 25 Thousand) by clicking on the "ADD TO CART" link against the service.
- (x) Click on "PROCEED TO CHECKOUT" link. You will see a message "I confirm that the product/s and the specification selected in the cart meets my requirement". Click on "CONFIRM" link and, then, click on "DIRECT PURCHASE" link.
- (xi) You will be taken to the "Order Summary" page. On this page, select the appropriate "Billing Cycle" from the three available options – "Weekly", "Monthly" and "Yearly". Click on "CONTINUE".
- (xii) You will be taken to the "Financial Details" page. Select either "PFMS Online (With Blocking)" or "PFMS Offline (Without Blocking)" as per your requirements. Specify information for the following fields and click on "CONTINUE".
	- a. Designation of official providing administration approval
	- b. Designation of official providing financial approval
	- c. IFD Diary No.
	- d. IFD Diary Date
	- e. Select DDO
	- f. Grant No.
	- g. Function Head (For Financial year 2018-2019)
	- h. Object Code
- i. Category
- j. Amount to be Blocked (click on "BLOCK" link if you had selected "PFMS Online (With Blocking)" tab.
- k. Financial approval (upload approval document)
- (xiii) You will be taken to the "Generate Contract". Review "Terms and Conditions" specified and click on "Accept & Save".
- (xiv) You will be taken to the "Documents" page where you can see all the documents. Click on "VERIFY" link. You will be shown an OTP Verification pop-up window. Enter OTP and click on "VERIFY OTP" link.
- (xv) The contract is generated successfully and order is placed.

#### <span id="page-11-0"></span>**4.2. L1 Purchase of Cloud Services**

The L1 Purchase of Cloud services can be done by following the steps mentioned in the diagram below.

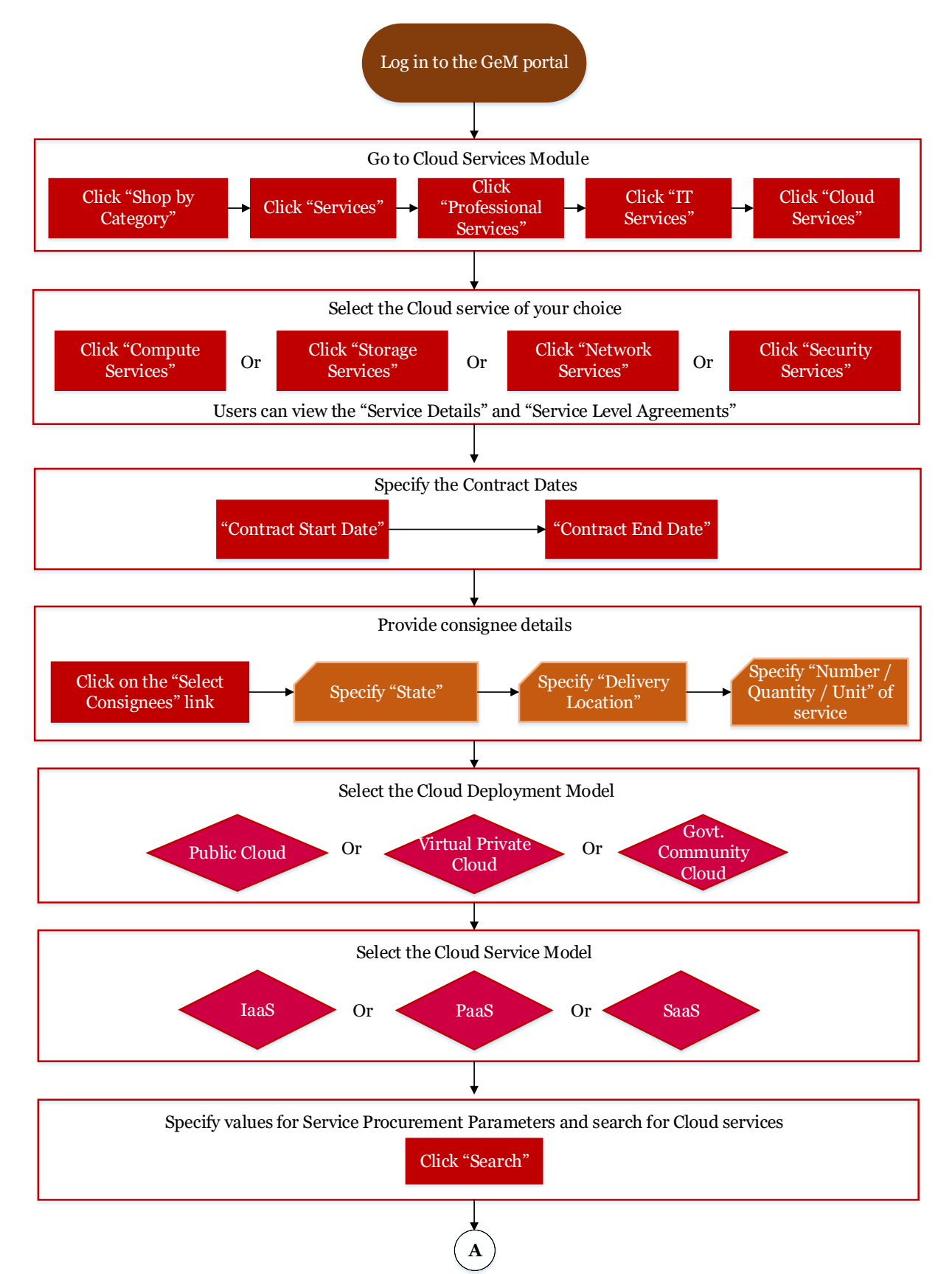

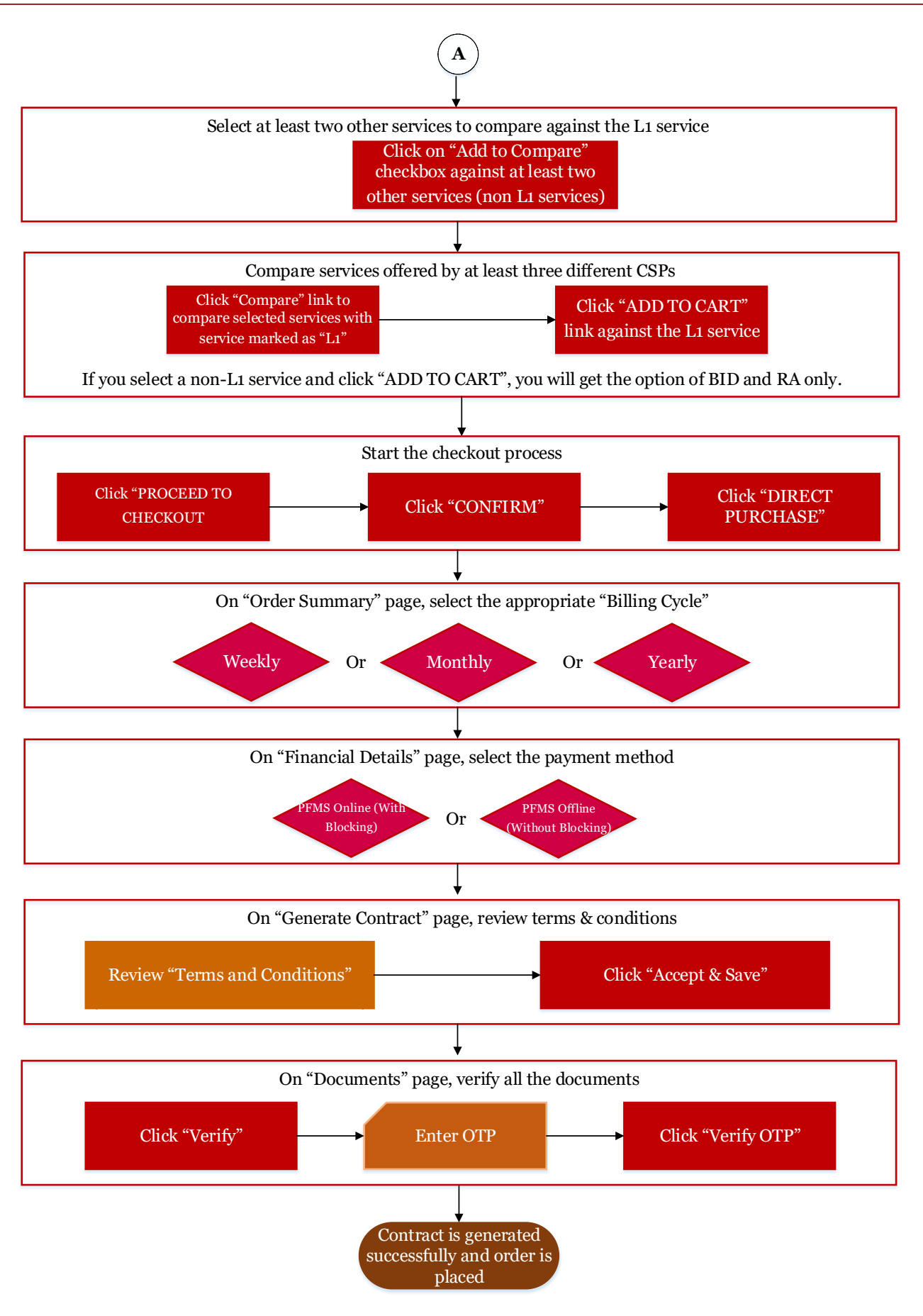

**Figure 2: L1 Purchase of Cloud Services**

The detailed steps for procuring Cloud services under L1 Purchase mode is also provided below.

- (i) Log in to the GeM portal using your own user id and password
- (ii) Click on "Shop by Category" --> "Services" --> "Professional Services" --> "IT Services" --> "Cloud Services"
- (iii) Select the appropriate Cloud service as per your requirements from the available options such as "Compute Services", "Storage Services", "Network Services", "Security Services", etc. The service details and Service Level Agreement can be seen by clicking the links "Service Details" and "Service Level Agreement" respectively
- (iv) Specify the "Contract Start Day" and "Contract End Day"
- (v) Click on the "SELECT CONSIGNEES" link and specify the "State", "Delivery Location" and "Number / Quantity / Unit" of the service required
- (vi) Select the Cloud Deployment Model ("Type of Cloud") from the three available options Public Cloud, Virtual Private Cloud and Government Community Cloud
- (vii) Select the Cloud Service Model from the three available options Infrastructure as a Service (IaaS), Platform as a Service (PaaS) and Software as a Service (SaaS)
- (viii) Specify the values for the service procurement parameters and search for the service offered by MeitY Empaneled CSPs available on GeM
- (ix) Since the value of the procurement is more than Rs. 25 Thousand, the "ADD TO CART" link is not available at this point of time. You have to compare services offered by at least three different CSPs by clicking on "Add to Compare" checkbox against these services. On the "Service Compare" panel shown at the bottom of the page, click on "Compare" link to compare these selected services with the service marked as "L1" by the GeM platform.
- (x) Select the L1 service by clicking on the "ADD TO CART" link against the service (if you select a non-L1 service and click "ADD TO CART", you will get the option of BID and RA only)
- (xi) Click on "PROCEED TO CHECKOUT" link. You will see a message "I confirm that the product/s and the specification selected in the cart meets my requirement". Click on "CONFIRM" link and, then, click on "DIRECT PURCHASE" link.
- (xii) You will be taken to the "Order Summary" page. On this page, select the appropriate "Billing Cycle" from the three available options – "Weekly", "Monthly" and "Yearly". Click on "CONTINUE".
- (xiii) You will be taken to the "Financial Details" page. Select either "PFMS Online (With Blocking)" or "PFMS Offline (Without Blocking)" as per your requirements. Specify information for the following fields and click on "CONTINUE".
	- a. Designation of official providing administration approval
	- b. Designation of official providing financial approval
	- c. IFD Diary No.
	- d. IFD Diary Date
	- e. Select DDO
	- f. Grant No.
- g. Function Head (For Financial year 2018-2019)
- h. Object Code
- i. Category
- j. Amount to be Blocked (click on "BLOCK" link if you had selected "PFMS Online (With Blocking)" tab.
- k. Financial approval (upload approval document)
- (xiv) You will be taken to the "Generate Contract". Review "Terms and Conditions" specified and click on "Accept & Save".
- (xv) You will be taken to the "Documents" page where you can see all the documents. Click on "VERIFY" link. You will be shown an OTP Verification pop-up window. Enter OTP and click on "VERIFY OTP" link.
- (xvi) The contract is generated successfully and order is placed.

#### <span id="page-15-0"></span>**4.3. Bid Process for Cloud Services**

The bids can be invited for the Cloud services by following the steps mentioned in the diagram below.

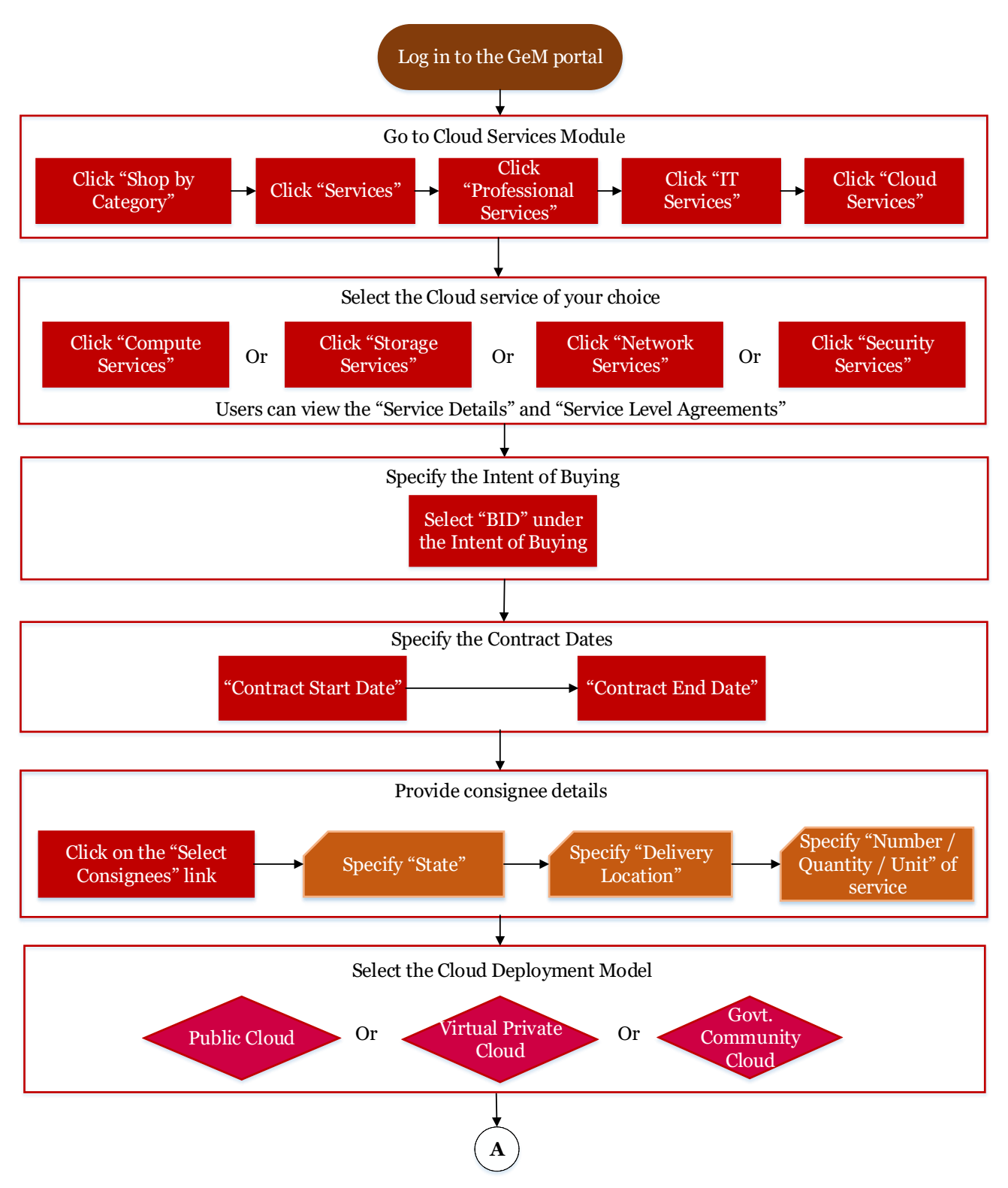

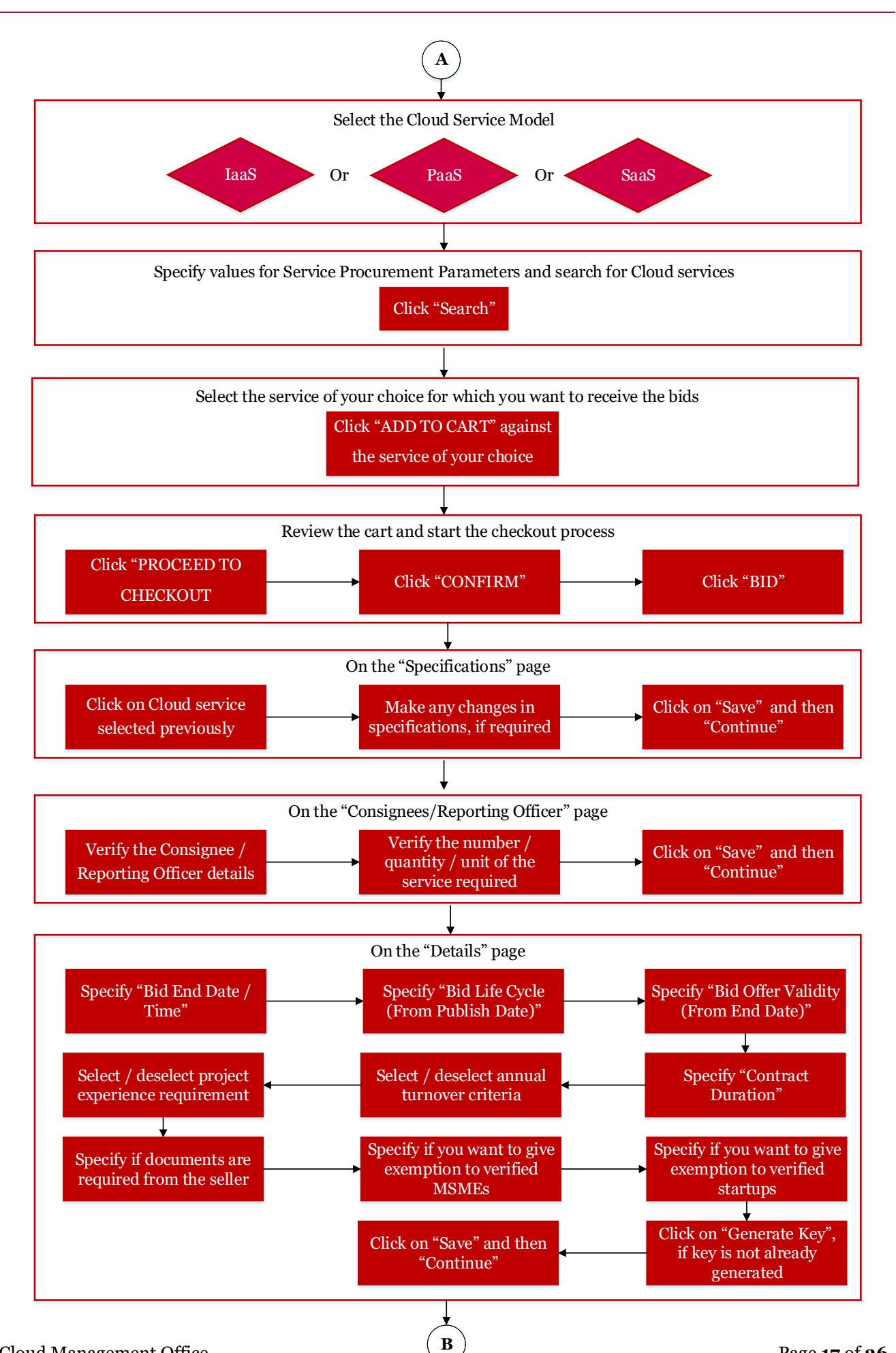

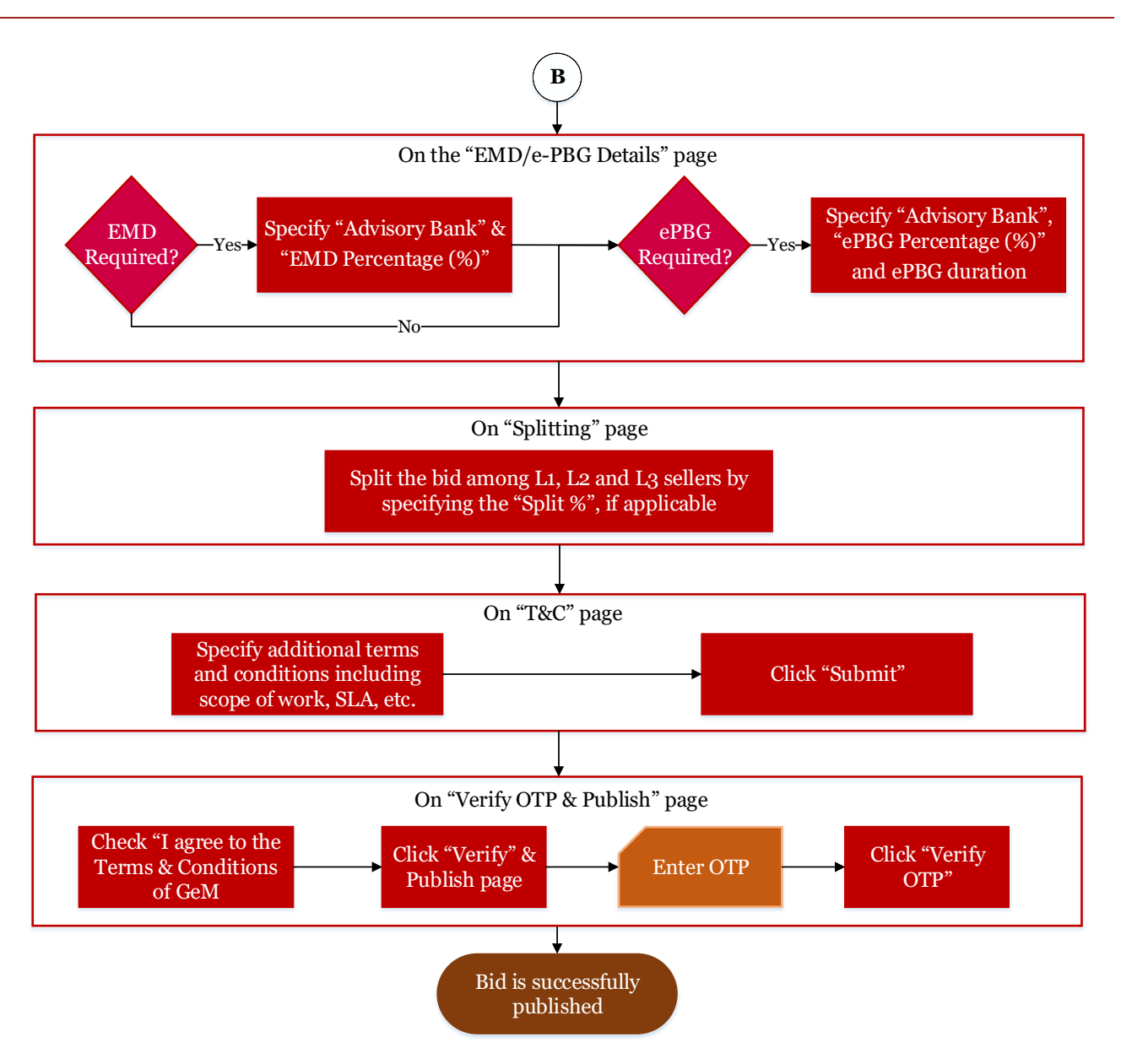

**Figure 3: Bid process for Cloud services**

The detailed steps for conducting bid process for Cloud services is also provided below.

- (i) Log in to the GeM portal using your own user id and password
- (ii) Click on "Shop by Category" --> "Services" --> "Professional Services" --> "IT Services" --> "Cloud Services"
- (iii) Select the appropriate Cloud service as per your requirements from the available options such as "Compute Services", "Storage Services", "Network Services", "Security Services", etc. The service details and Service Level Agreement can be seen by clicking the links "Service Details" and "Service Level Agreement" respectively
- (iv) Select the "BID" option under the "Intent of Buying"
- (v) Specify the "Contract Start Day" and " Contract End Day"
- (vi) Click on the "SELECT CONSIGNEES" link and specify the "State", "Delivery Location" and "Number / Quantity / Unit" of the service required
- (vii) Select the Cloud Deployment Model ("Type of Cloud") from the three available options Public Cloud, Virtual Private Cloud and Government Community Cloud
- (viii) Select the Cloud Service Model from the three available options Infrastructure as a Service (IaaS), Platform as a Service (PaaS) and Software as a Service (SaaS)
- (ix) Specify the values for the service procurement parameters and search for the service offered by MeitY Empaneled CSPs available on GeM
- (x) Select the service of your choice by clicking on the "ADD TO CART" link.
- (xi) Review the "SHOPPING CART". If details specified by you are final, click on "PROCEED TO CHECKOUT".
- (xii) You will see a message "I confirm that the product/s and the specification selected in the cart meets my requirement". Click on "CONFIRM" link and, then, click on "BID" link.
- (xiii) For the message "Are you sure you want to proceed with creating the BID?", click "OK".
- (xiv) You will be taken to the "1. Specifications" page. Click on the cloud service that you had selected previously and make any changes in the specification, if you desire. Click "Save" and, then, click "Continue".
- (xv) You will be taken to the "2. Consignees/Reporting Officer" page. Verify the Consignee / Reporting Officer details and number of instances / units of the service required. Click "Save" and, then, click "Continue".
- (xvi) You will be taken to the "3. Details" page. Please specify following.
	- a) Bid End Date / Time
	- b) Bid Life Cycle (From Publish Date)
	- c) Bid Offer Validity (From End Date)
	- d) Contract Duration
- (xvii) Under "Participant Eligibility Criterion" subsection, please check / uncheck following two criteria depending on your project's requirements.
	- a) Annual turnover should be greater than or equal to 30% of the bid value
	- b) Project experience should be validated
- (xviii) Under "Participant Eligibility Criterion" subsection itself, please specify Yes / No depending on your project's requirements.
	- a) Document Required From Seller
		- (i) If "Yes" is selected, you can seek following five categories of documents / certificates from the Seller – Experience with Government, Annual Turnover, Certificate (Requested in ATC), OEM Authorization Certificate and OEM Annual Turnover
- b) Do You Want To Give Exemption To Verified MSE For Years Of Experience With Government/Turnover/Project Experience?
- c) Do You Want To Give Exemption To Verified Startups For Years Of Experience And Turnover?
- (xix) Click on "Generate Key" link to generate the key pair. Click "Save" and, then, click "Continue".
- (xx) You will be taken to the "4. EMD/ePBG Details" page where you may specify "Advisory Bank" and "EMD Percentage (%)" for the EMD if bid value is greater than 25 Lakhs. For ePBG, you may specify "Advisory Bank", "EPBG Percentage (%)" and "Duration of EPBG Required (Months)" if the bid value is greater than 5 Lakhs. Click "Save" and, then, click "Continue".
- (xxi) You will be taken to the "5. Splitting" page. Split the bid among L1, L2 and L3 sellers by specifying the "Split %", if applicable.
- (xxii) You will be taken to the "6. T&C" page. Here you can specify additional terms and conditions including scope of work, SLAs or any other requirements. After specifying all relevant terms and conditions, click on "Submit" link. It will show a message "Bid/RA clauses saved successfully". Click "Ok".
- (xxiii) You will be taken to the "7. Verify OTP & Publish" page. Check "I agree to the Terms and Conditions of GeM" and click on "Verify OTP and Publish". Enter the OTP received on your registered mobile number and click "Verify". The bid is successfully published.

The government organization can choose to go for "RA after the Bid" if the government organization is not satisfied with the L1 Price. The Bid financial evaluation reveals only the L1 price without revealing the identity of the L1 CSP/MSP until the government organization chooses between the option of "RA" or "Open and Award" the Bid. CSP/MSP name with price is disclosed only when the government organization chooses to "Open and Award" the Bid.

#### <span id="page-20-0"></span>**4.4. Reverse Auction for Cloud Services**

The Reverse Auction for Cloud services can be done by following the steps mentioned in the diagram below.

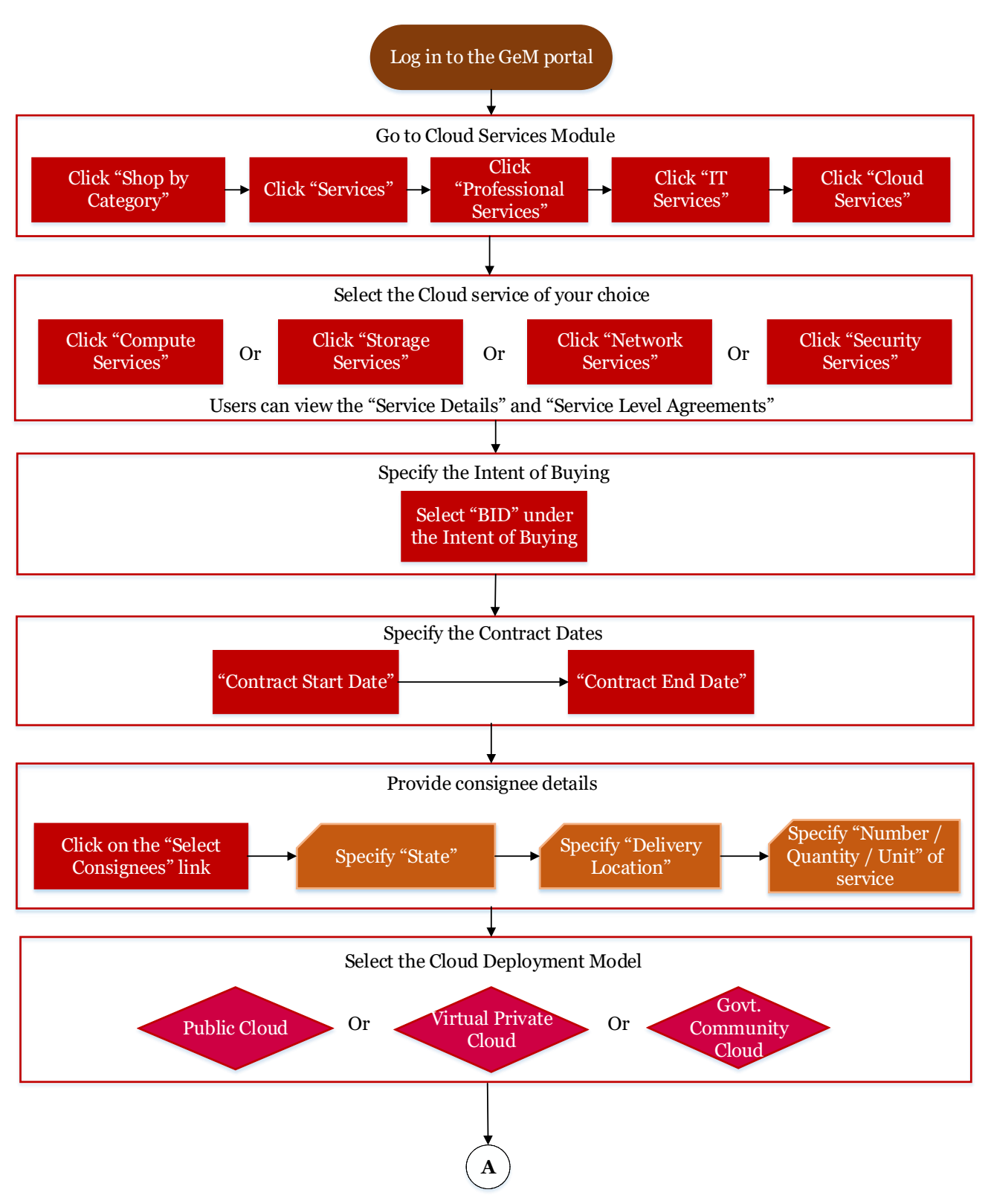

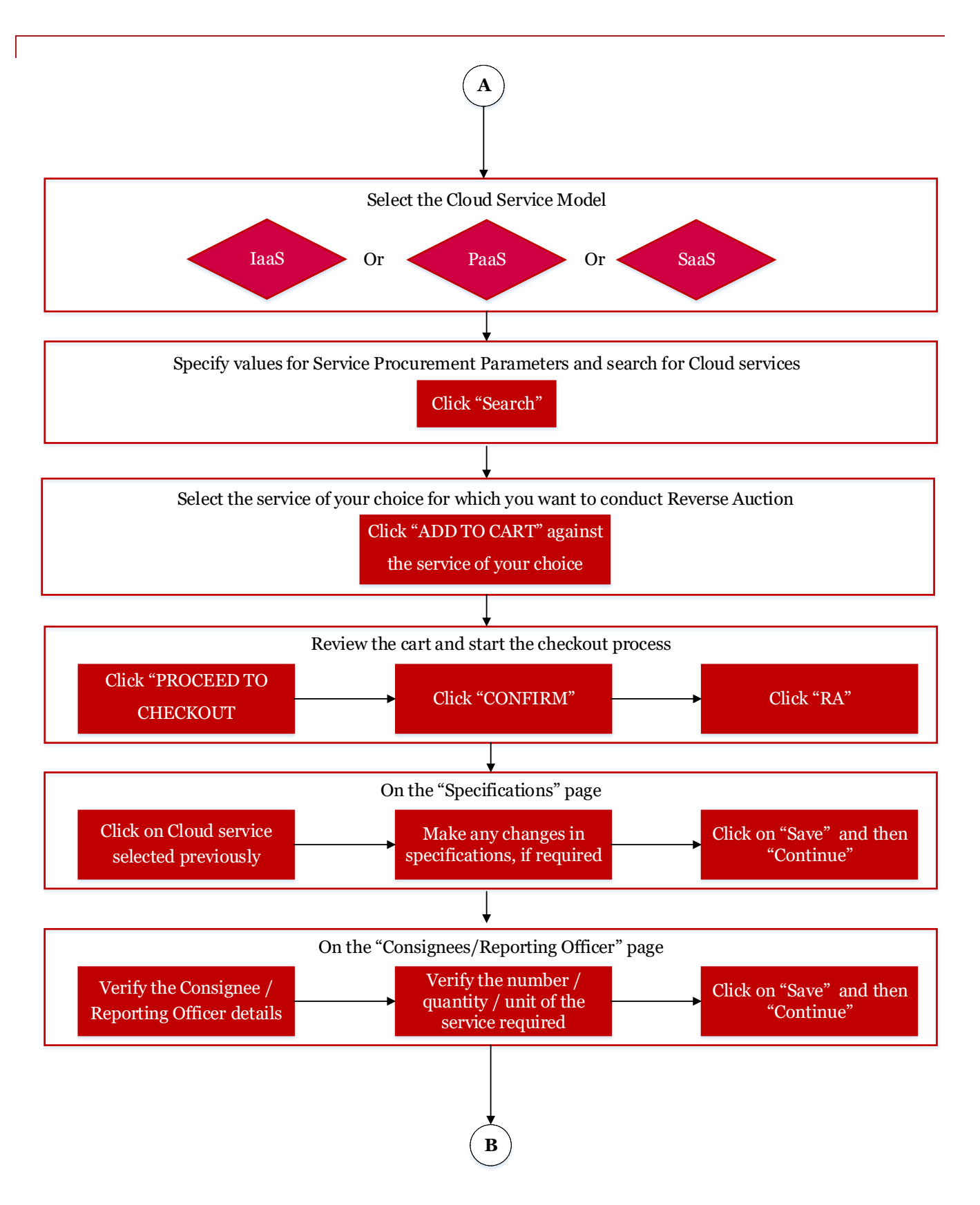

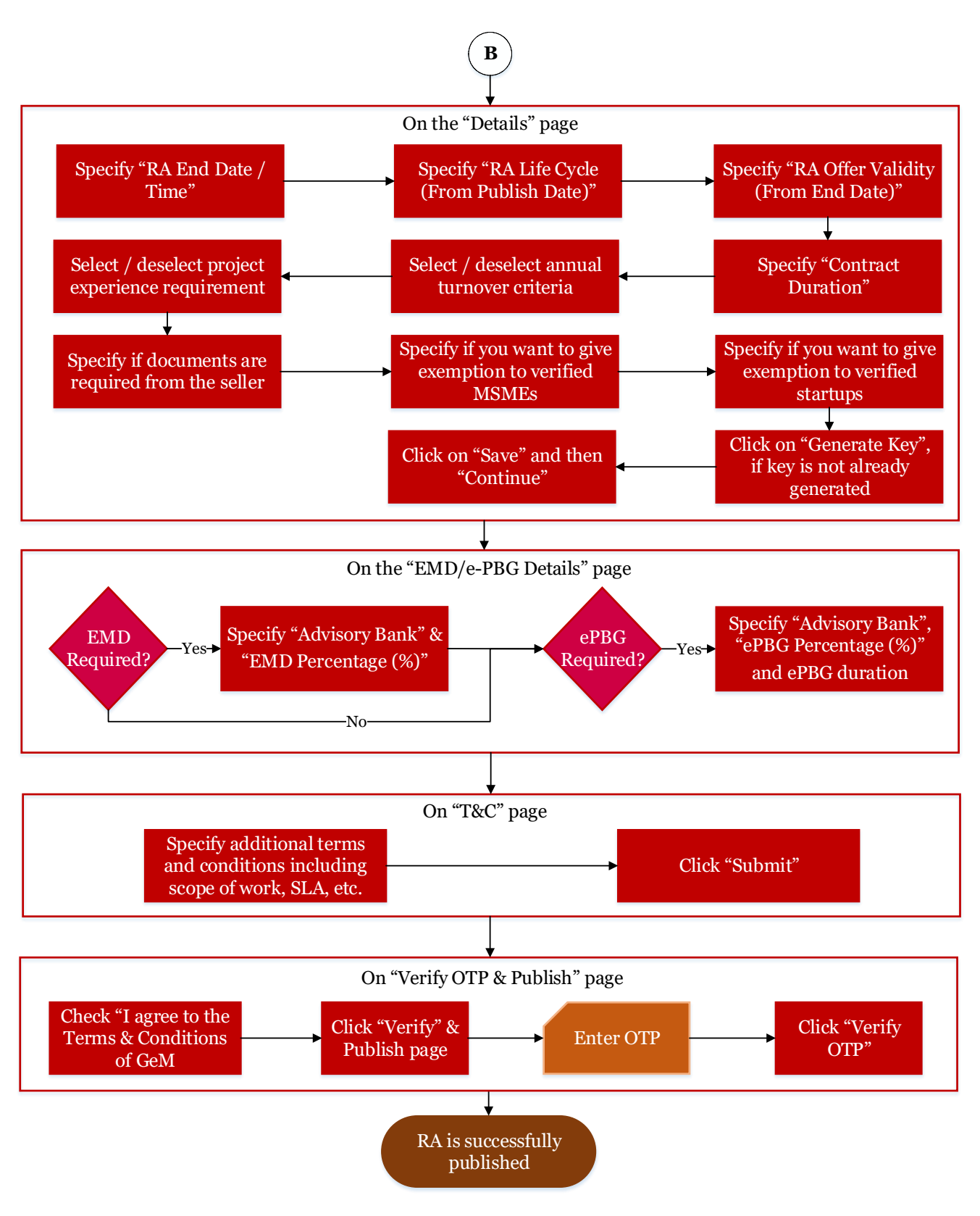

**Figure 4: Reverse Auction for Cloud services**

The detailed steps for Reverse Auction of the Cloud services on GeM platform is also provided below.

- (i) Log in to the GeM portal using your own user id and password
- (ii) Click on "Shop by Category" --> "Services" --> "Professional Services" --> "IT Services" --> "Cloud Services"
- (iii) Select the appropriate Cloud service as per your requirements from the available options such as "Compute Services", "Storage Services", "Network Services", "Security Services", etc. The service details and Service Level Agreement can be seen by clicking the links "Service Details" and "Service Level Agreement" respectively
- (iv) Select the "BID" option under the "Intent of Buying"
- (v) Specify the "Contract Start Day" and " Contract End Day"
- (vi) Click on the "SELECT CONSIGNEES" link and specify the "State", "Delivery Location" and "Number / Quantity / Unit" of the service required
- (vii) Select the Cloud Deployment Model ("Type of Cloud") from the three available options Public Cloud, Virtual Private Cloud and Government Community Cloud
- (viii) Select the Cloud Service Model from the three available options Infrastructure as a Service (IaaS), Platform as a Service (PaaS) and Software as a Service (SaaS)
- (ix) Specify the values for the service procurement parameters and search for the service offered by MeitY Empaneled CSPs available on GeM
- (x) Select the service of your choice by clicking on the "ADD TO CART" link.
- (xi) Review the "SHOPPING CART". If details specified by you are final, click on "PROCEED TO CHECKOUT".
- (xii) You will see a message "I confirm that the product/s and the specification selected in the cart meets my requirement". Click on "CONFIRM" link and, then, click on "RA" link for reverse auction.
- (xiii) For the message "Are you sure you want to proceed with creating the BID?", click "OK".
- (xiv) You will be taken to the "1. Specifications" page. Click on the cloud service that you had selected previously and make any changes in the specification, if you desire. Click "Save" and, then, click "Continue".
- (xv) You will be taken to the "2. Consignees/Reporting Officer" page. Verify the Consignee / Reporting Officer details and number of instances / units of the service required. Click "Save" and, then, click "Continue".
- (xvi) You will be taken to the "3. Details" page. Please specify following.
	- a) RA End Date / Time
	- b) RA Life Cycle (From Publish Date)
	- c) RA Offer Validity (From End Date)
	- d) Contract Duration
- (xvii) Under "Participant Eligibility Criterion" subsection, please check / uncheck following two criteria depending on your project's requirements.
	- a) Annual turnover should be greater than or equal to 30% of the bid value
	- b) Project experience should be validated
- (xviii) Under "Participant Eligibility Criterion" subsection itself, please specify Yes / No for the following requirements depending on your project's requirements.
	- a) "Document Required From Seller"
		- (i) If "Yes" is selected, you can seek following five categories of documents / certificates from the Seller – Experience with Government, Annual Turnover, Certificate (Requested in ATC), OEM Authorization Certificate and OEM Annual Turnover
	- b) "Do You Want To Give Exemption To Verified MSE For Years Of Experience With Government/Turnover/Project Experience?"
	- c) "Do You Want To Give Exemption To Verified Startups For Years Of Experience And Turnover?"
- (xix) Click on "Generate Key" link to generate the key pair. Click "Save" and, then, click "Continue".
- (xx) You will be taken to the "4. EMD/ePBG Details" page where you may specify "Advisory Bank" and "EMD Percentage (%)" for the EMD if bid value is greater than Rs. 25 Lakhs. For ePBG, you may specify "Advisory Bank", "EPBG Percentage (%)" and "Duration of EPBG Required (Months)" if the bid value is greater than Rs. 5 Lakhs. Click "Save" and, then, click "Continue".
- (xxi) You will be taken to the "6. T&C" page. Here you can specify additional terms and conditions including scope of work, SLAs or any other requirements. After specifying all relevant terms and conditions, click on "Submit" link. It will show a message "Bid/RA clauses saved successfully". Click "Ok".
- (xxii) You will be taken to the "7. Verify OTP & Publish" page. Check "I agree to the Terms and Conditions of GeM" and click on "Verify OTP and Publish". Enter the OTP received on your registered mobile number and click "Verify". The RA is successfully published.

## <span id="page-25-0"></span>**5. Frequently Asked Questions (FAQs)**

The Government eMarketplace (GeM) has a comprehensive set of Frequently Asked Questions (FAQs) available on its platform. These FAQs can be seen by visiting the URL<https://gem.gov.in/userFaqs>. Some of the most relevant FAQs related to the procurement of Cloud services have also been reproduced below.

#### <span id="page-25-1"></span>**5.1. FAQs - Direct Purchase**

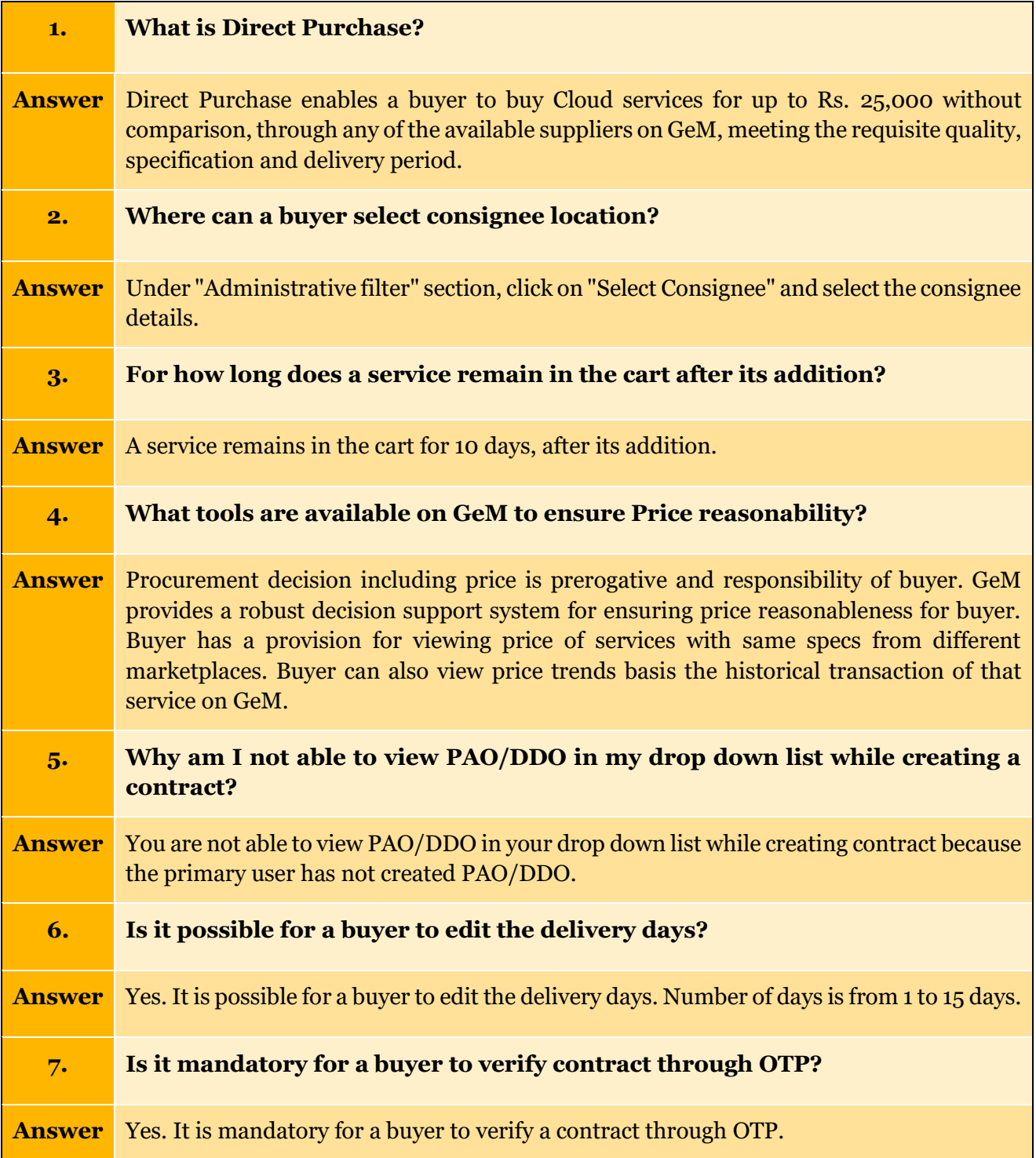

## <span id="page-26-0"></span>**5.2. FAQs – L1 Purchase**

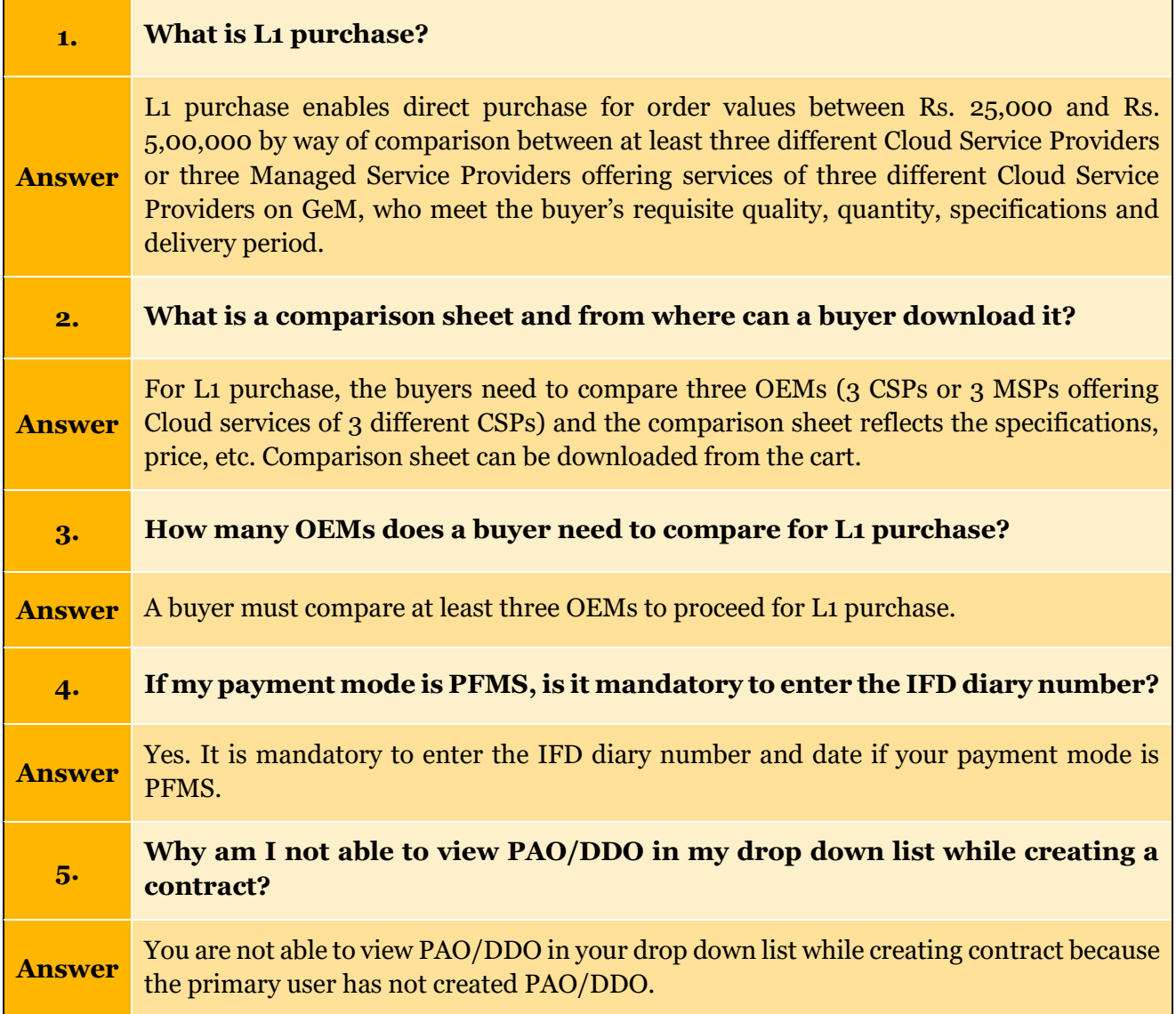

#### <span id="page-27-0"></span>**5.3. FAQs – Bid Process**

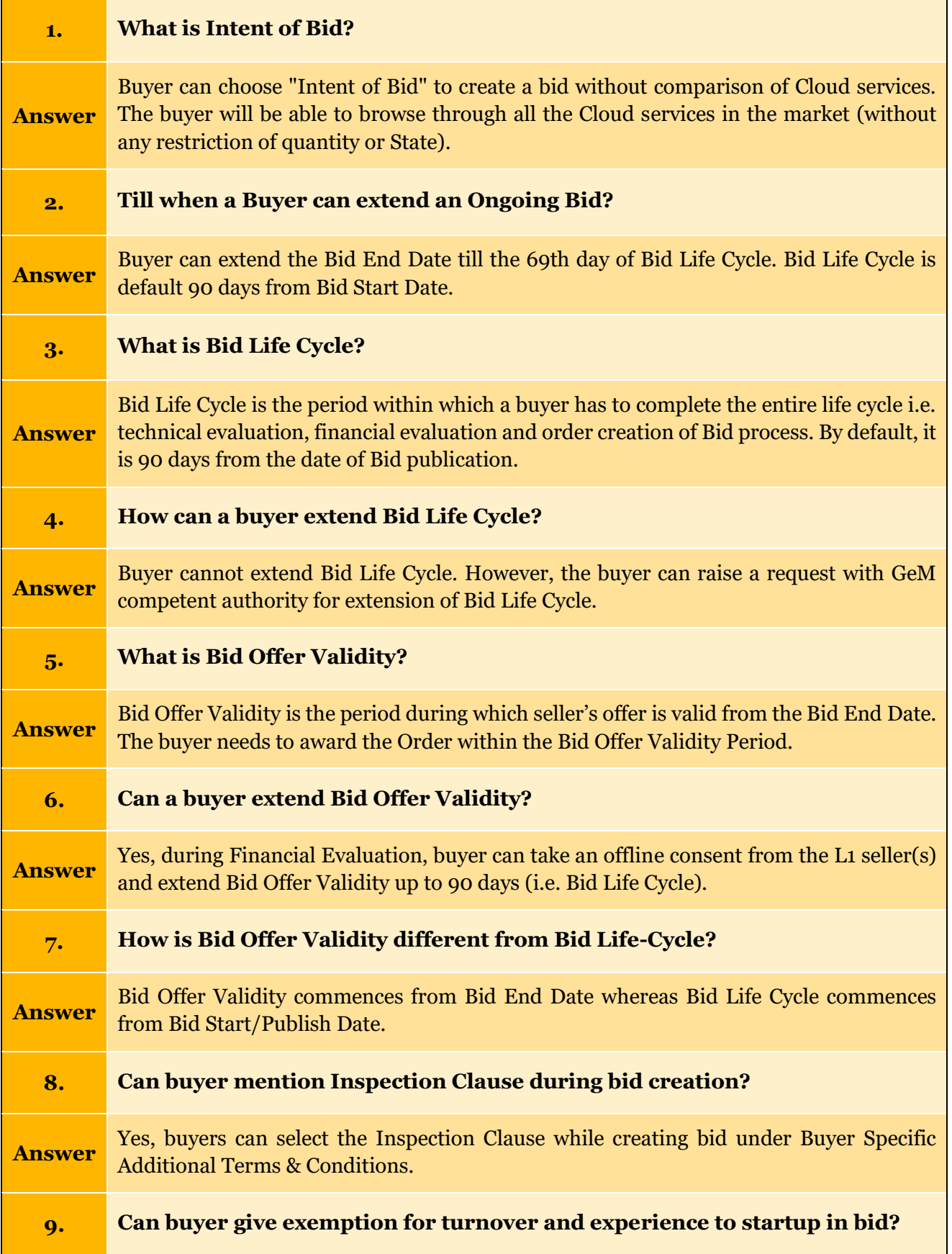

 $\overline{\phantom{a}}$ 

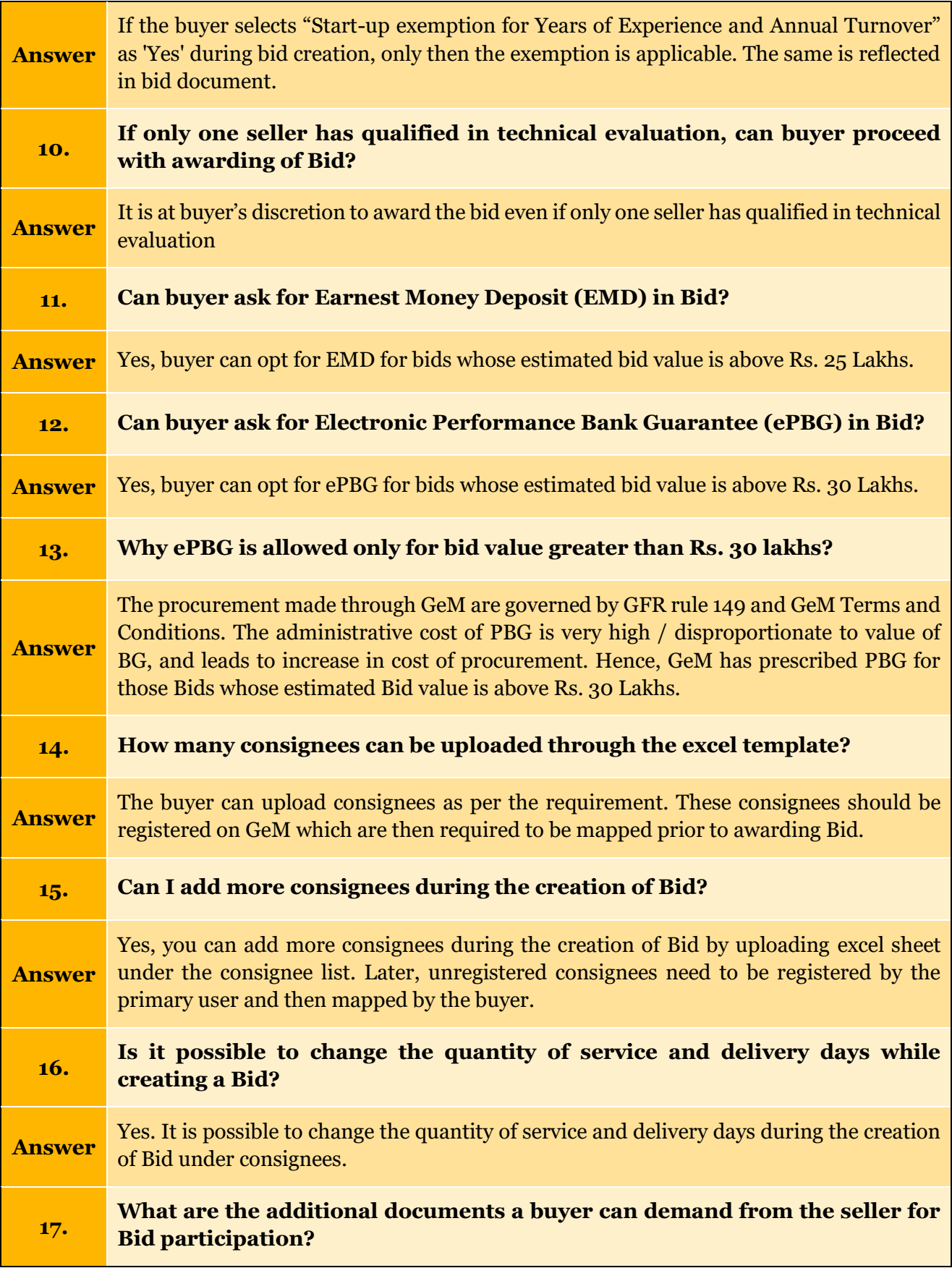

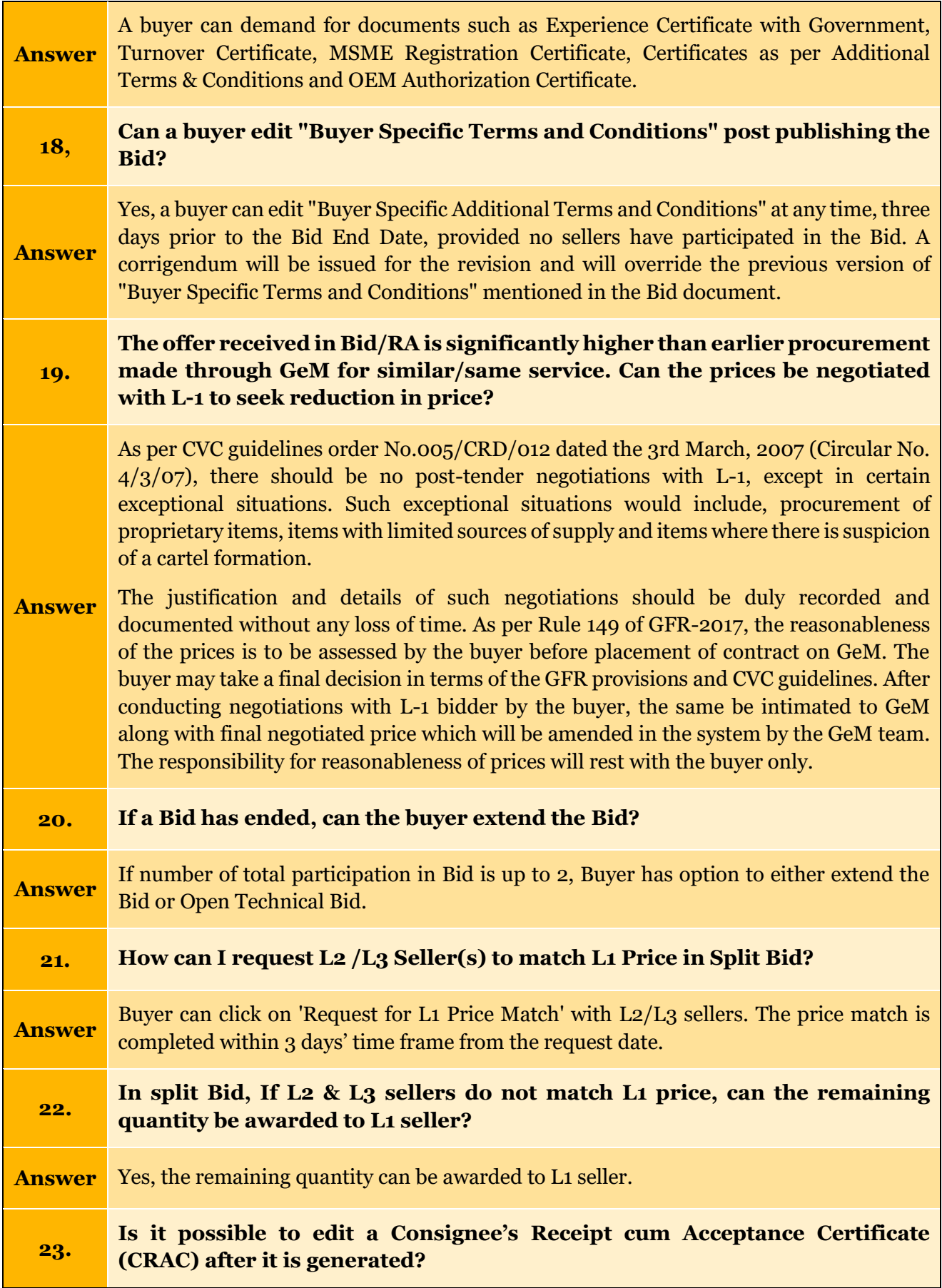

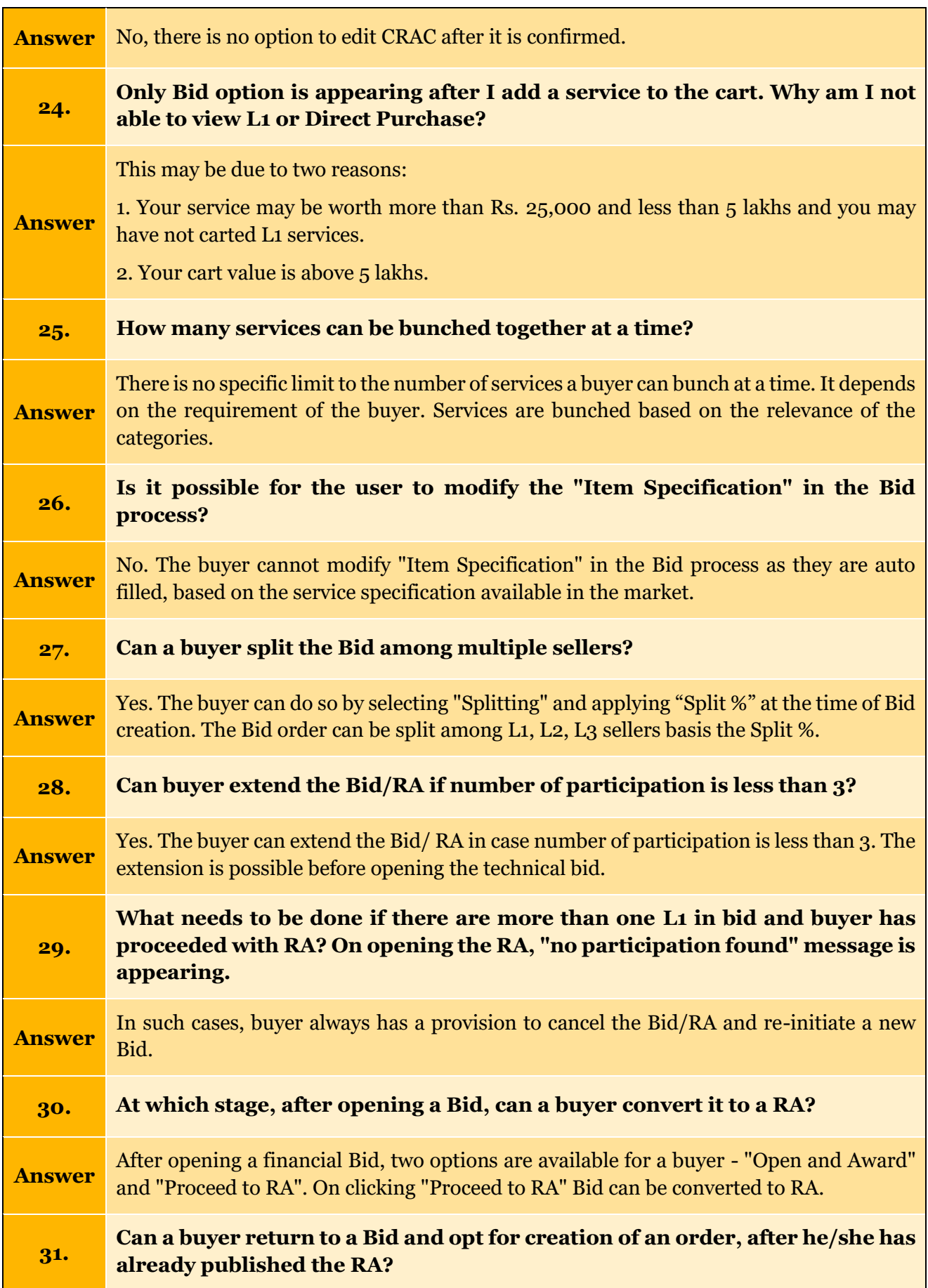

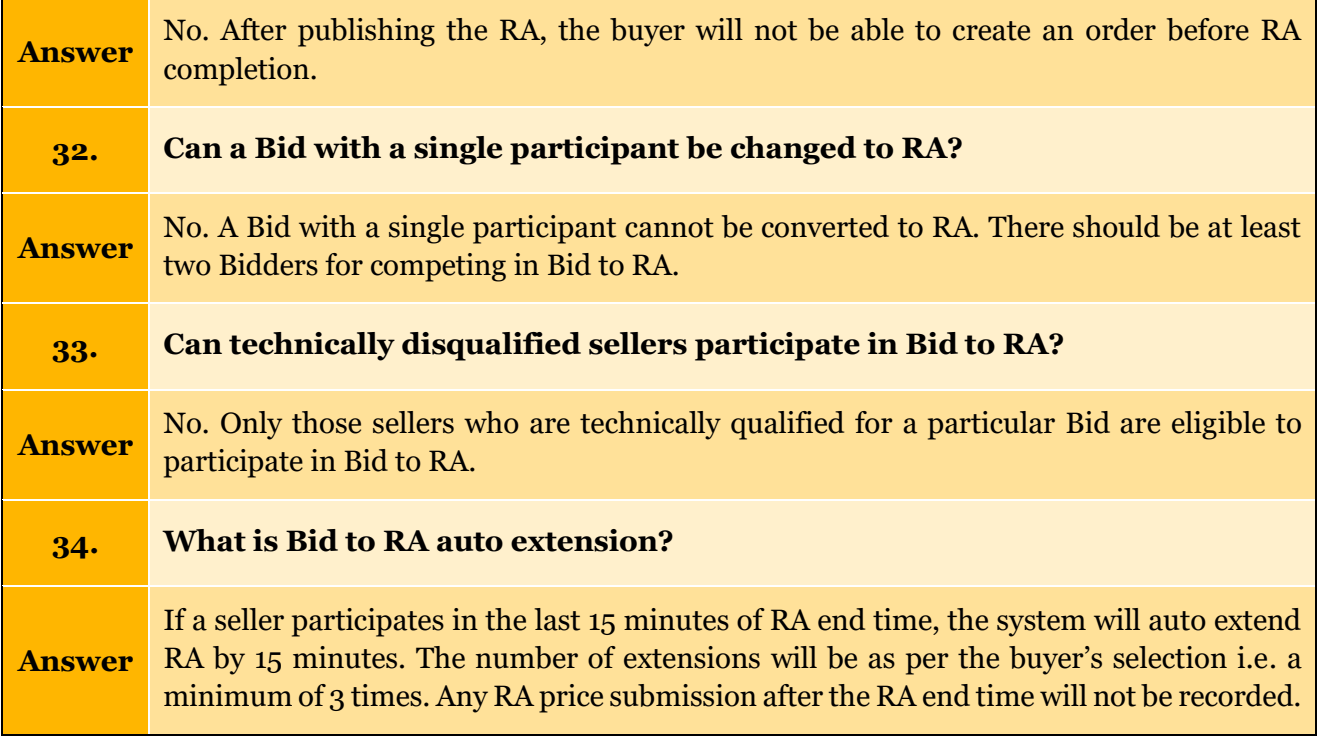

### <span id="page-32-0"></span>**5.4. FAQs – Reverse Auction**

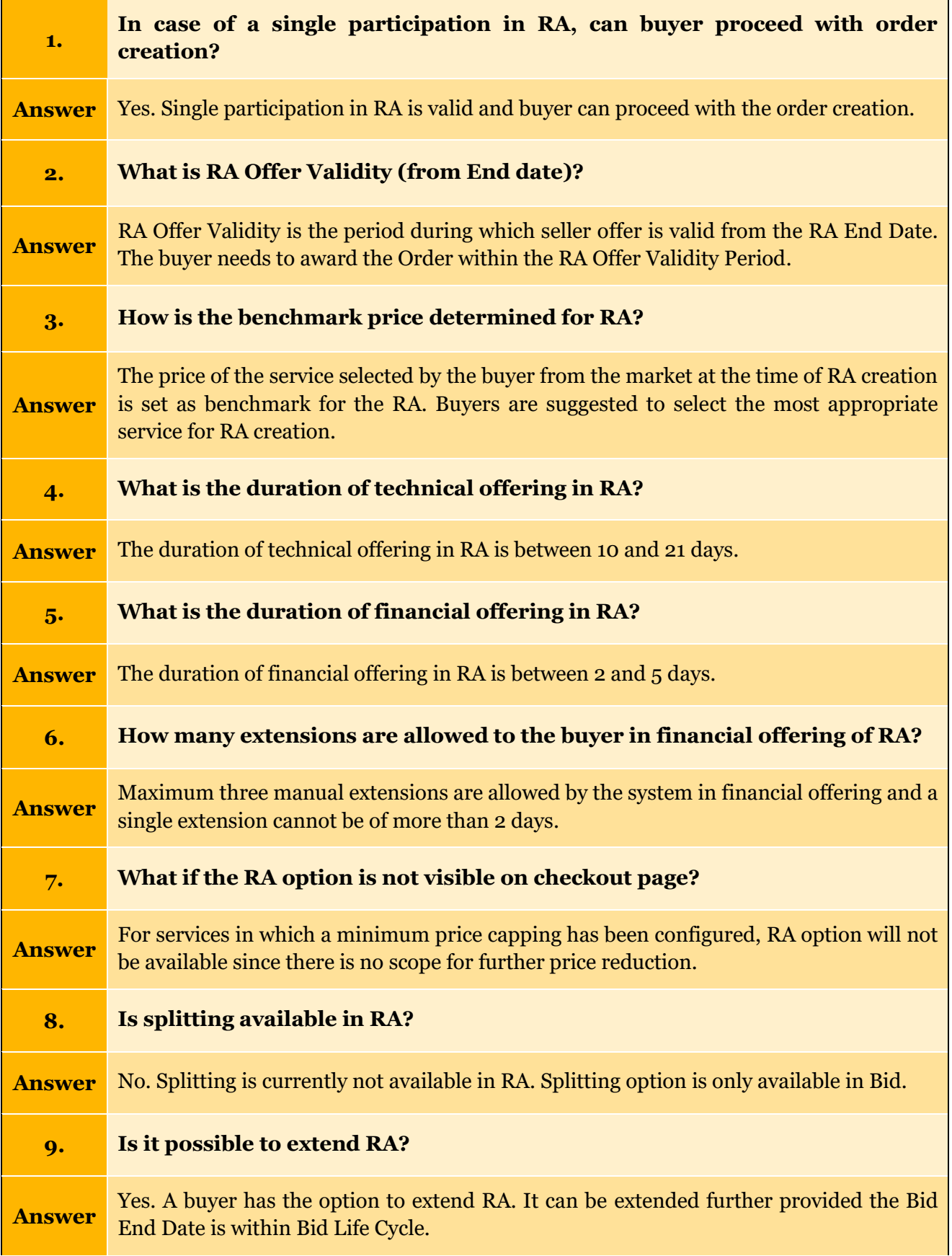

 $\mathbf l$ 

 $\overline{\phantom{a}}$ 

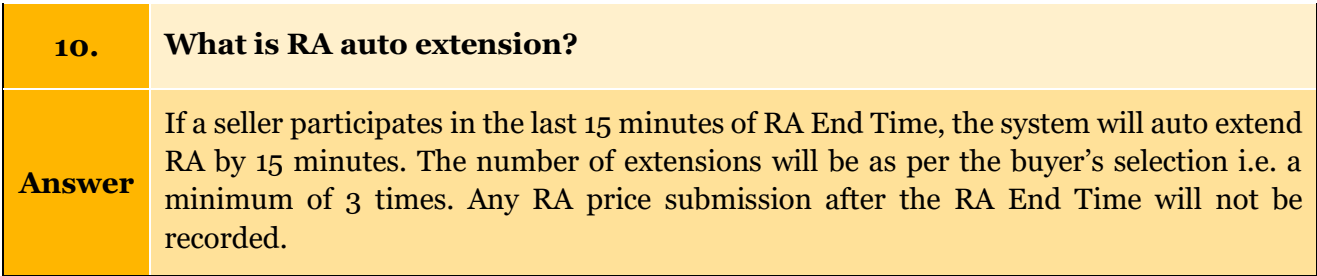

## <span id="page-34-0"></span>**5.5. FAQs – Other**

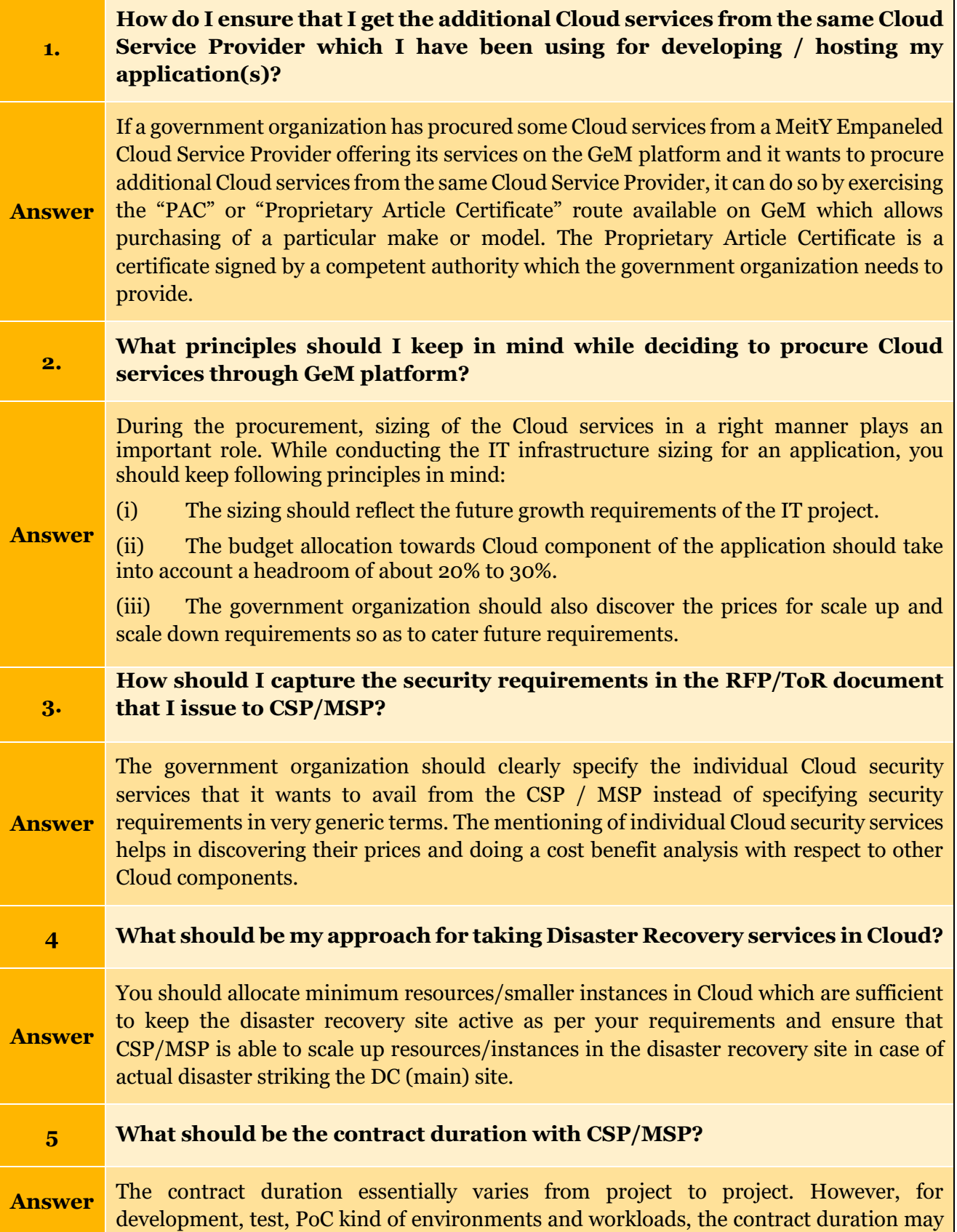

 $\overline{\phantom{a}}$ 

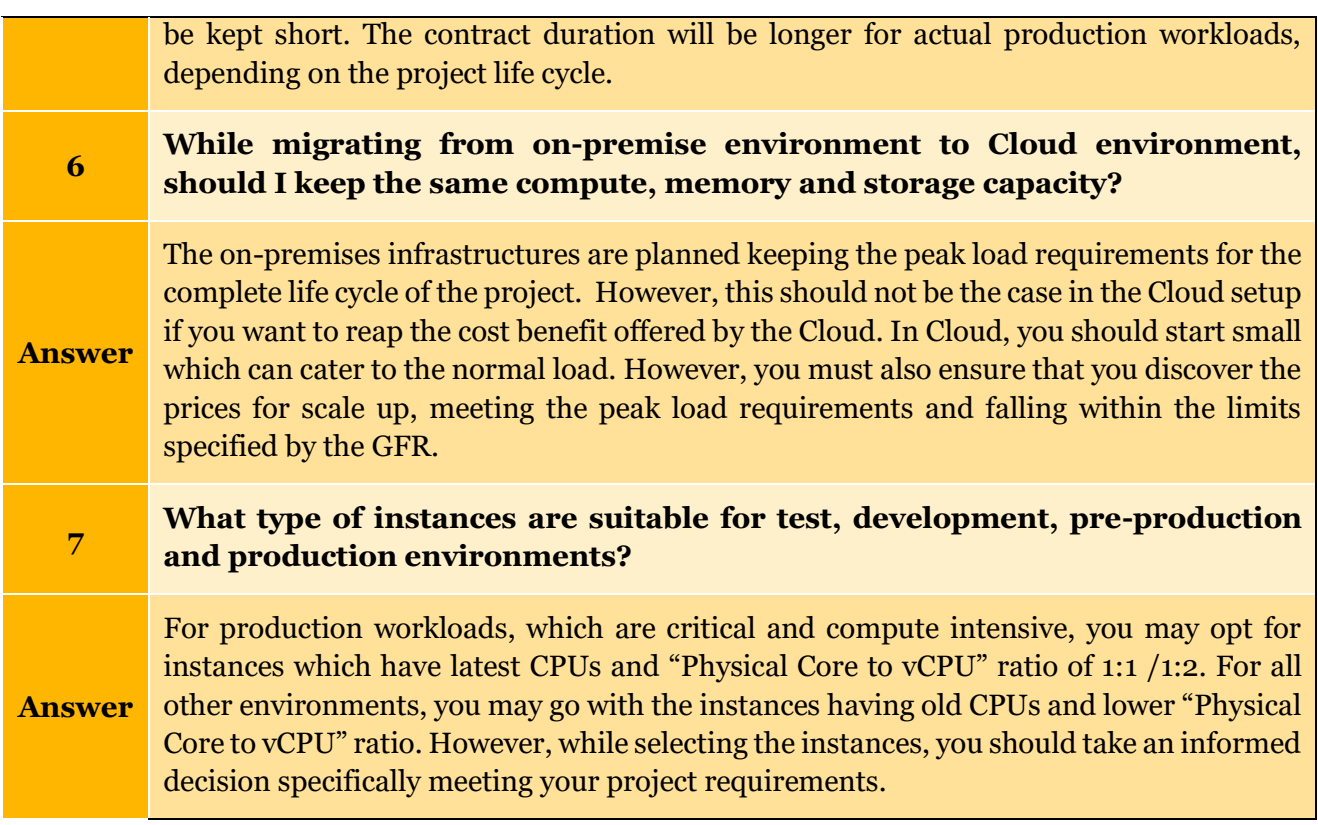